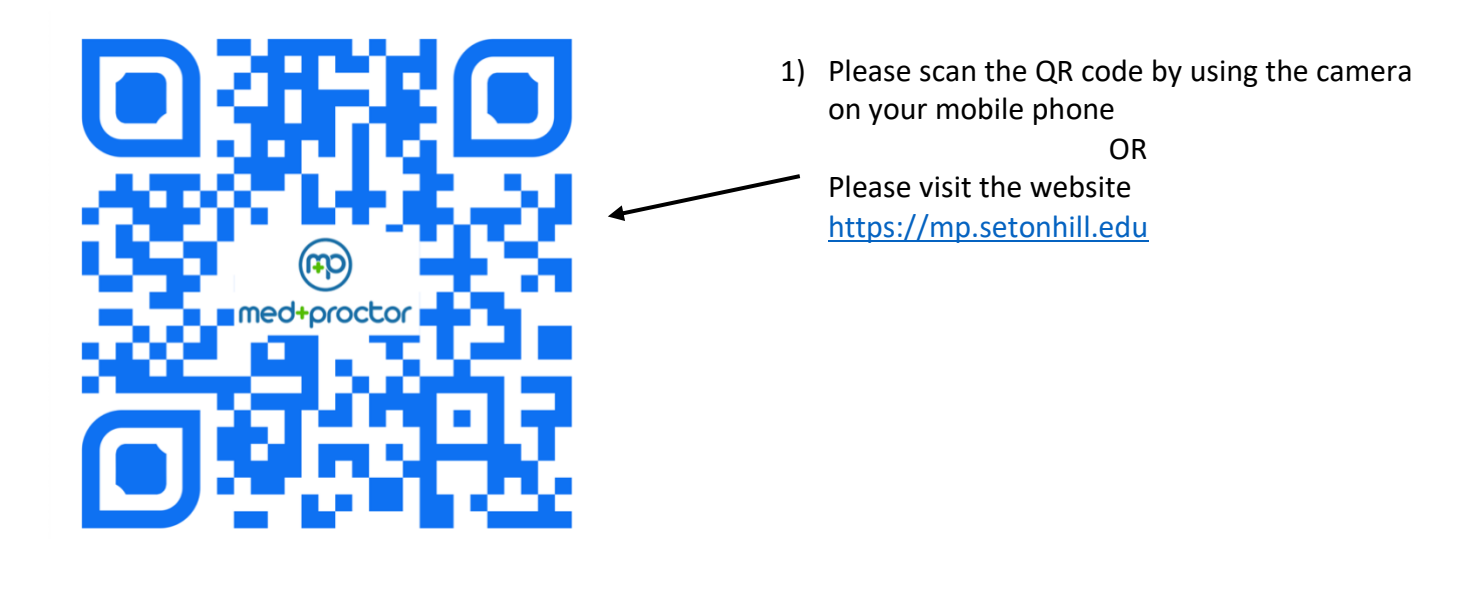

14:19 $\sim$  $\frac{1}{2}$ 2) You will be redirect to the Seton Hill Login  $\triangleleft$  Camera page. Please login with your mySHU la login.setonhill.edu AA Ò username and password.Seton Hill

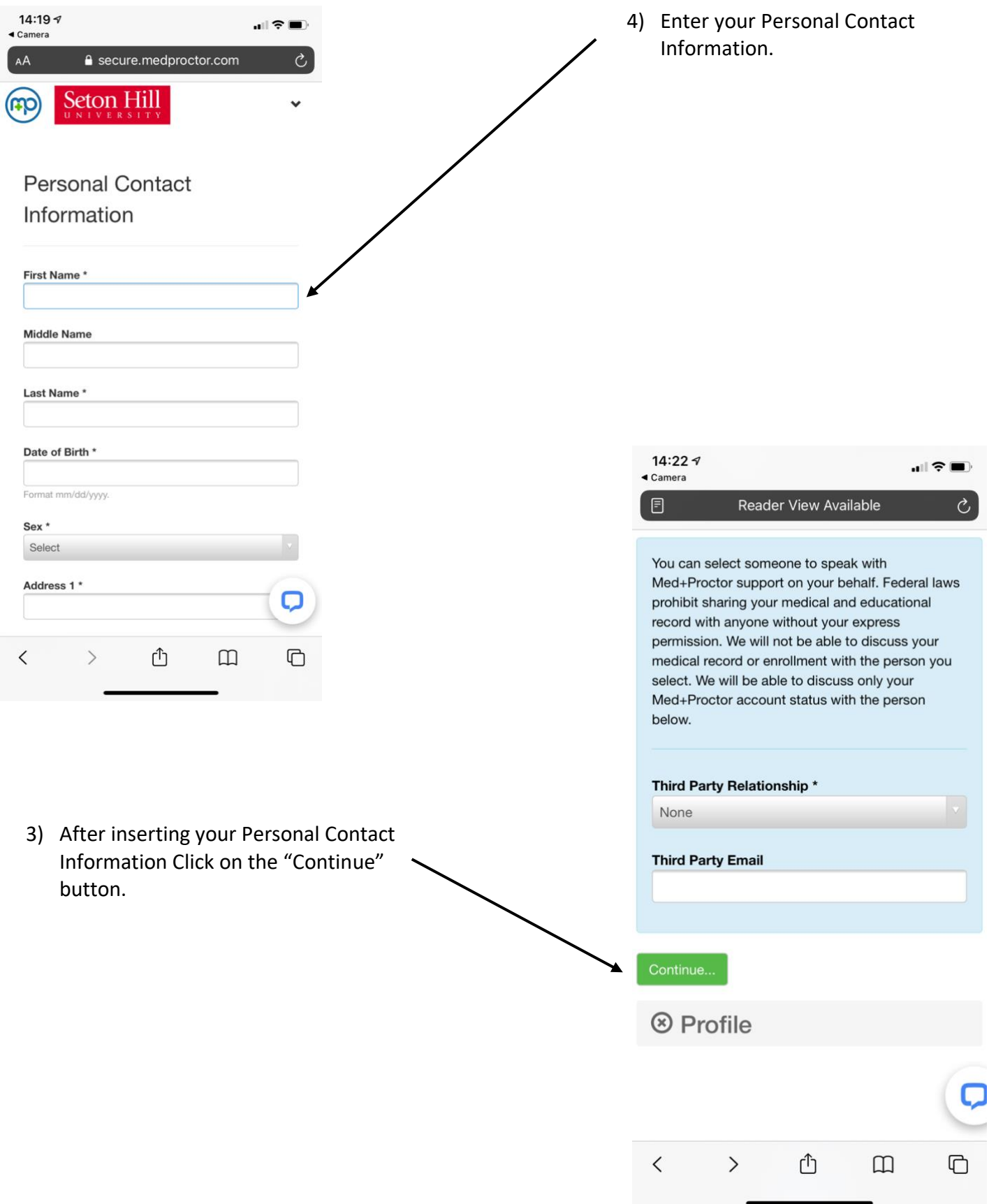

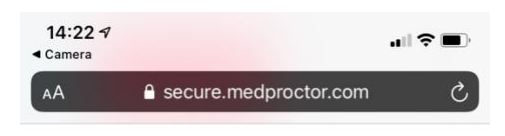

## **Entering Term**

- "**Faculty and Staff**" as shown **Attention** in the picture below. Selecting the incorrect requirement group can significantly delay the processing of your records. For more information about selecting the right requirement group visit **Done** https://support.medproctor.com and search our knowledge base. Requirement Group \* Select Select **General Population** Entering Term<sup>\*</sup> Select Faculty/Staff Student ID\* Campus Resident? \* Select <sup>®</sup> Profile 6) Please click on the Entering Term  $\left\langle \right\rangle$ û  $\square$  $\Box$  $\acute{}$ dropdown and select "**2021**" 7) Please enter your Employee ID number (it is located on the bottom right of your Seton Hill ID card) 8) Please click on the Campus Resident dropdown and select "**NO**" 9) When finished please click on the "Continue" button
- 5) Please click on the Requirement Group dropdown and select

**Student Name** 

999999

Student

username

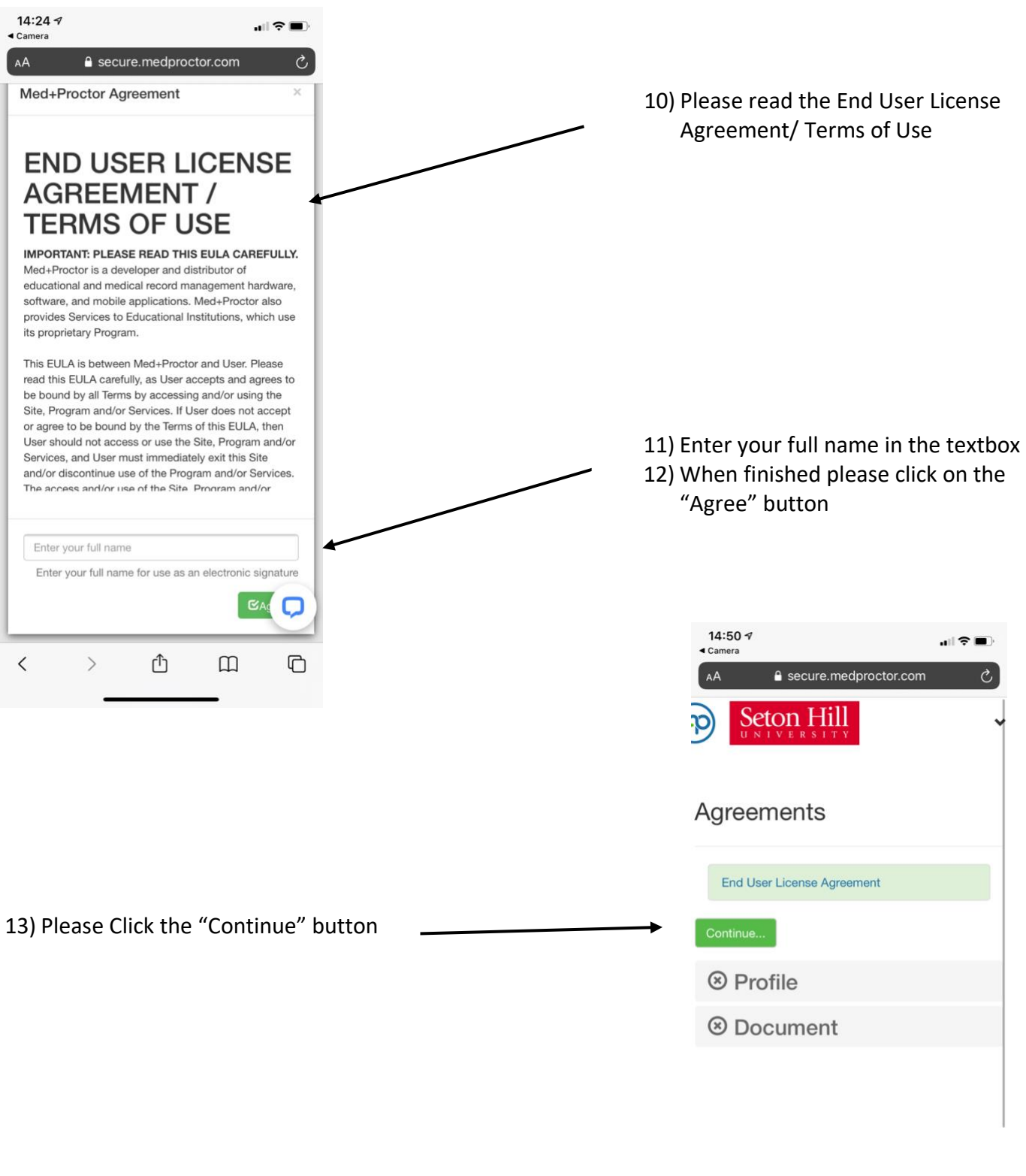

 $\begin{picture}(160,10) \put(0,0){\line(1,0){10}} \put(15,0){\line(1,0){10}} \put(15,0){\line(1,0){10}} \put(15,0){\line(1,0){10}} \put(15,0){\line(1,0){10}} \put(15,0){\line(1,0){10}} \put(15,0){\line(1,0){10}} \put(15,0){\line(1,0){10}} \put(15,0){\line(1,0){10}} \put(15,0){\line(1,0){10}} \put(15,0){\line(1,0){10}} \put(15,0){\line($  $\begin{matrix} 1 & 1 \\ 1 & 1 \\ 1 & 1$  PLEASE READ!

There are 2 options here:

- 1. Submit your immunizations with M+P Pro Costs \$10 and **IS NOT** required.
- 2. No, thank you. I do not want access to my documents later. Is free and can be found under the benefits table

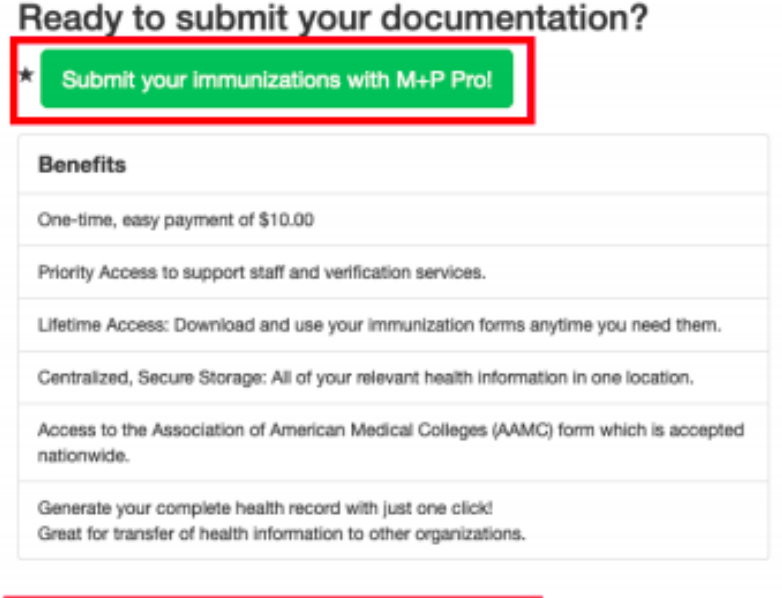

No, thank you. I do not want access to my documents later.

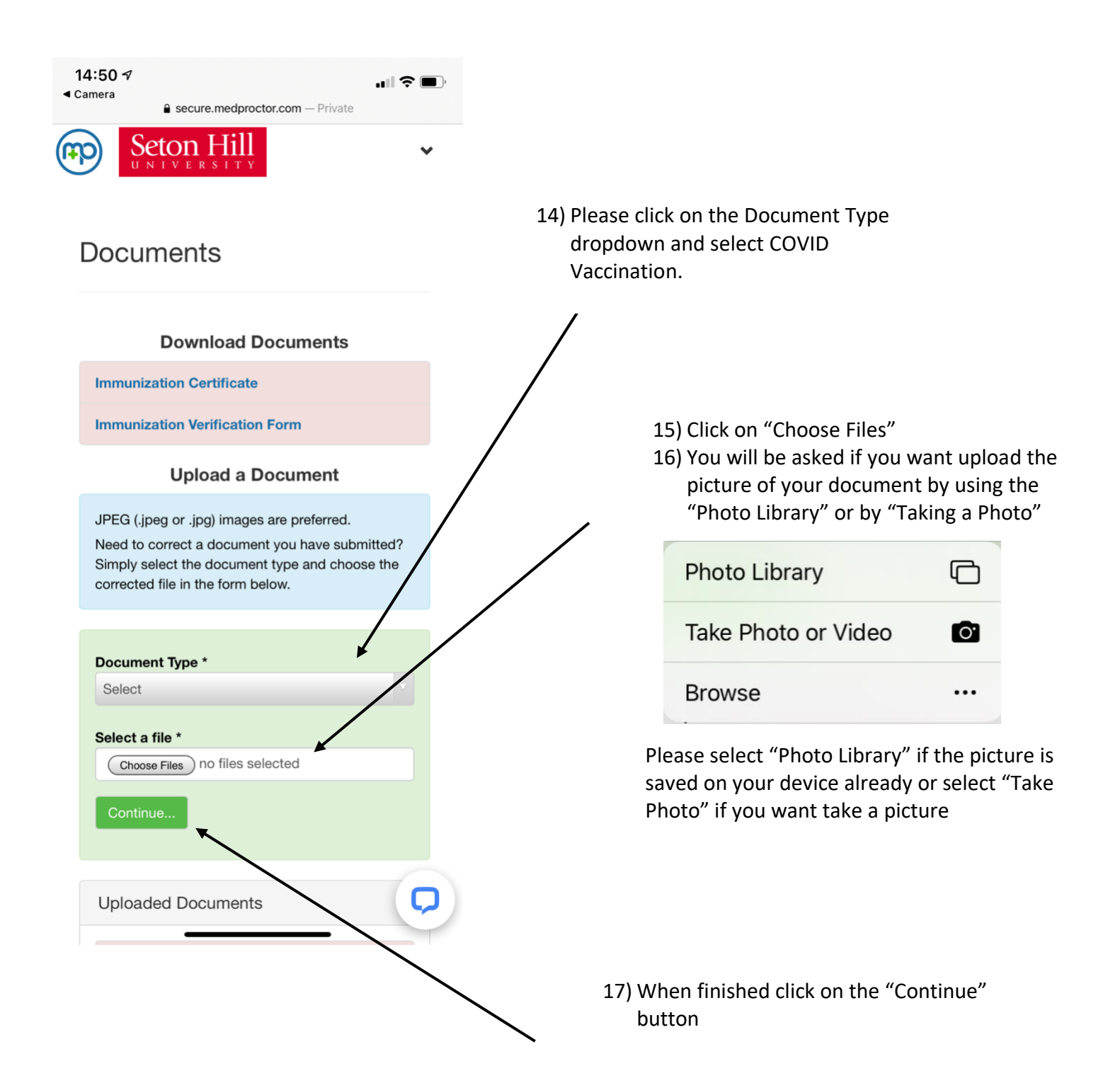

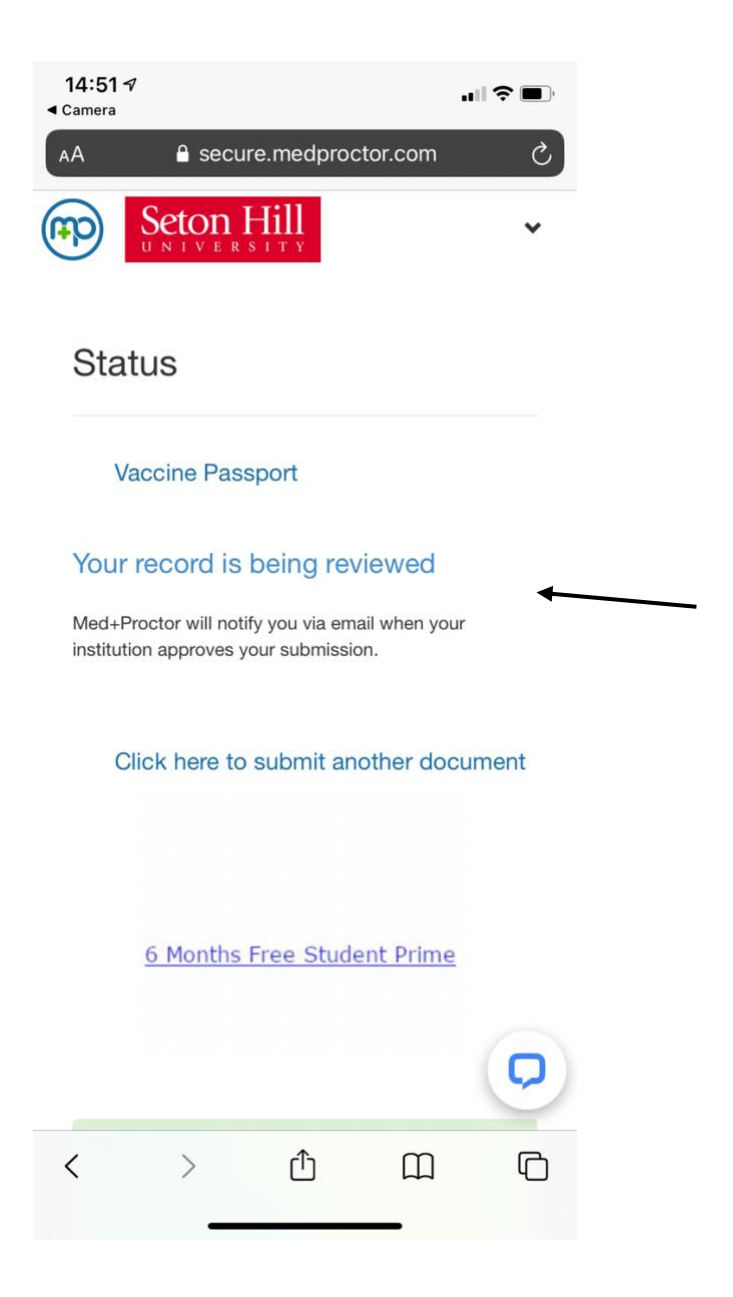

18) A confirmation Page will display that "Your record is being reviewed" 19) You can now close the page